# HOW TO: **Fill out the online Payment Election Form**

Use the directions below to assist in filling out the Payment Election Form (PEF) on the iLIFE website. You will be able to fill out and submit the form completely online without having to mail, fax, or email any additional information.

# **Using a Tablet**

#### **Step 1:**

Go to www.iLIFEfms.com/Paperless. htm, and scroll down until you see the link titled "click here to fill out the PEF online". This will take you to a separate, secure page. The first section you will want to fill out in your first and last name, your PHW number, the last four digits of your Social Security number, and your Participant's name.

### **Step 2:**

Next, you will need to make a choice between signing up for the iLIFE Pay Card and signing up for direct deposit. If you choose to sign up for the iLIFE Pay Card you will want to fill out everything in the section titled Option 1.

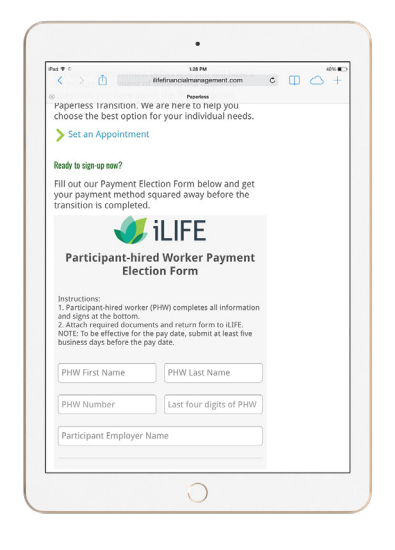

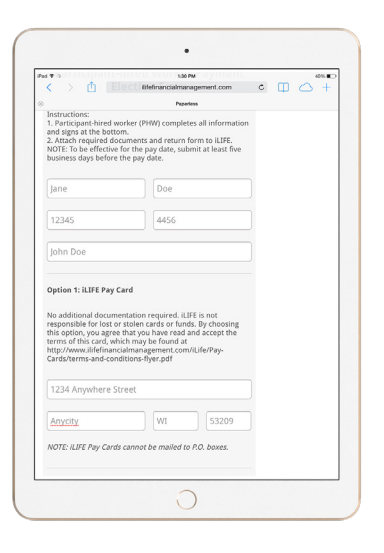

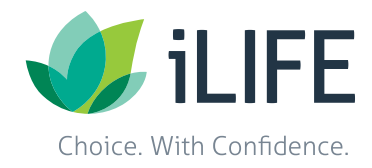

**Continued on next page...**

## **Step 3:**

If you choose to sign up for direct deposit you will want to fill out everything in the section titled Option 2. You will also have to attach a voided check or typed bank letter to your form. Tap on the paper clip button to access the photos and files on your tablet. If you don't already have the items on your tablet, choose the take a photo option, and snap a photo of your check or form to attach.

### **Step 4:**

Next, you will need to sign the form. To do so tap on the field that says "PHW Signature", and a box will come up. Sign your name using your finger and tap "Done" in the upper right hand corner when you have finished. Next tap on date and select today's date.

#### **Step 5:**

To submit the form to iLIFE, tap on the "Send Form" button. Once submitted the form will reset to a screen confirming the submission of your Payment Election Form to iLIFE.

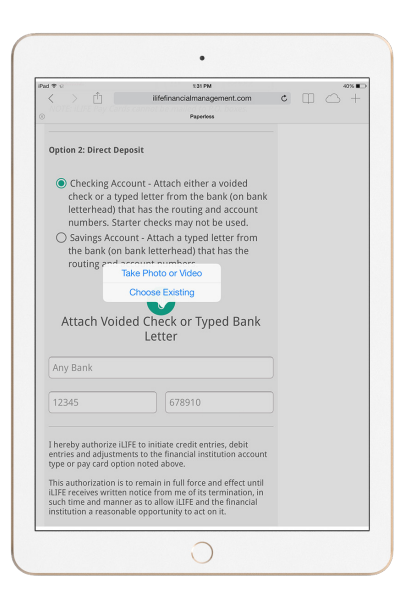

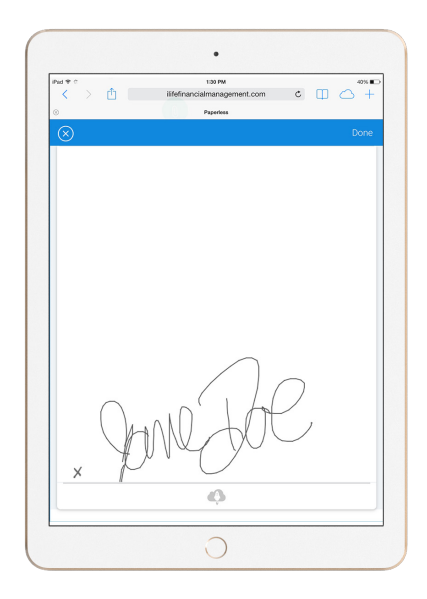

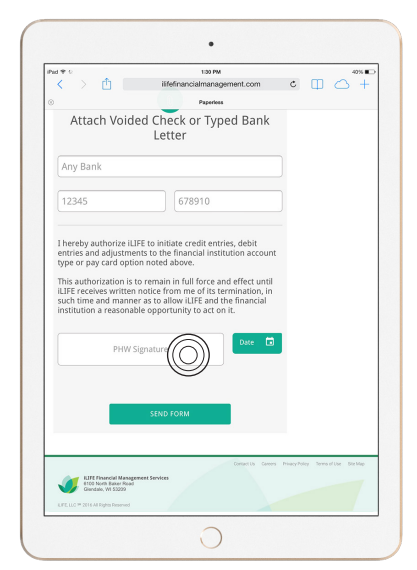

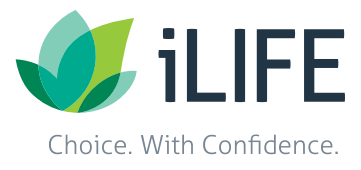